# Using Blend Tool

### Aligning Block Elements

This tutorials will show you how to use blend tool , pathfinder and expand tool and create a little stamp of your own.The following steps will take you through the process of creating one . If you find any difficulty in achieving any point you can leave a comment at the end of this tutorial.

## 1.Drawing the star contour

First- use the Pen Tool (P) and draw a star the same way as you would do it on paper (figure 1)

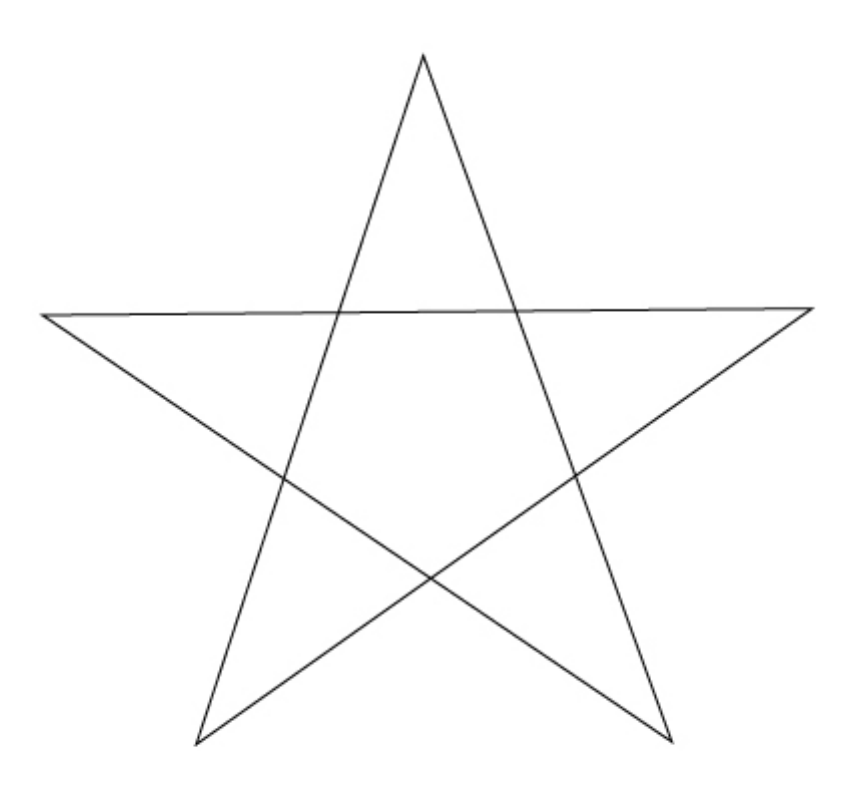

Open the Pathfinder window (Shift+Ctrl/Cmd+F9), select the star and press the Unit button

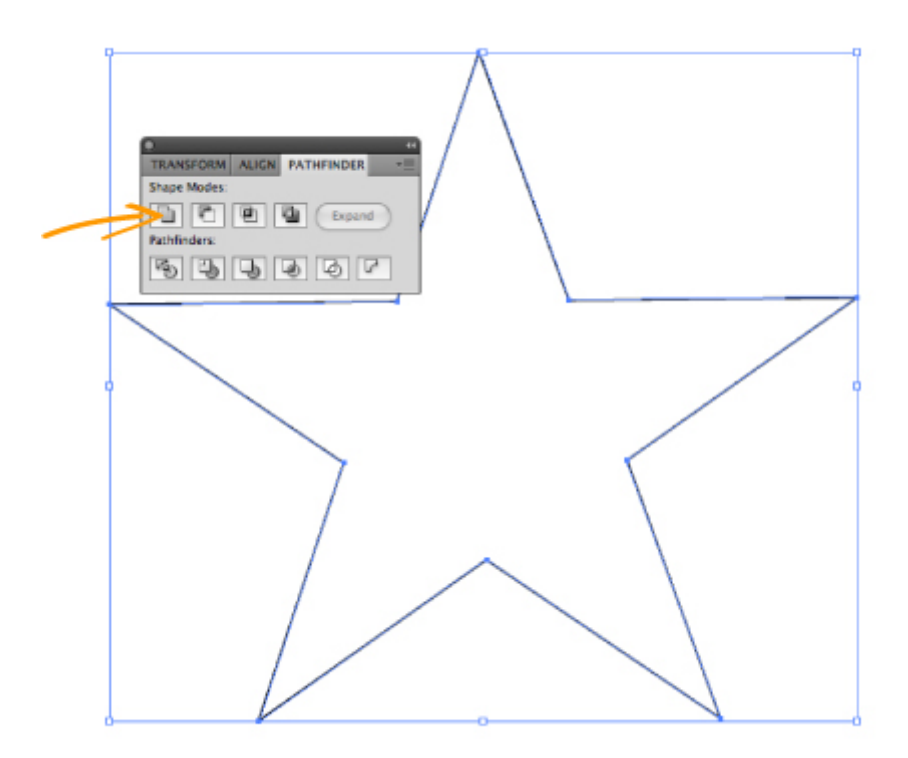

The contour of the star is ready.

Copy the result to a new layer (it will be used later). You can lock this layer or move it away to the side for now.

## 2. Colouring

Fill the contour with dark-red colour and remove the strok

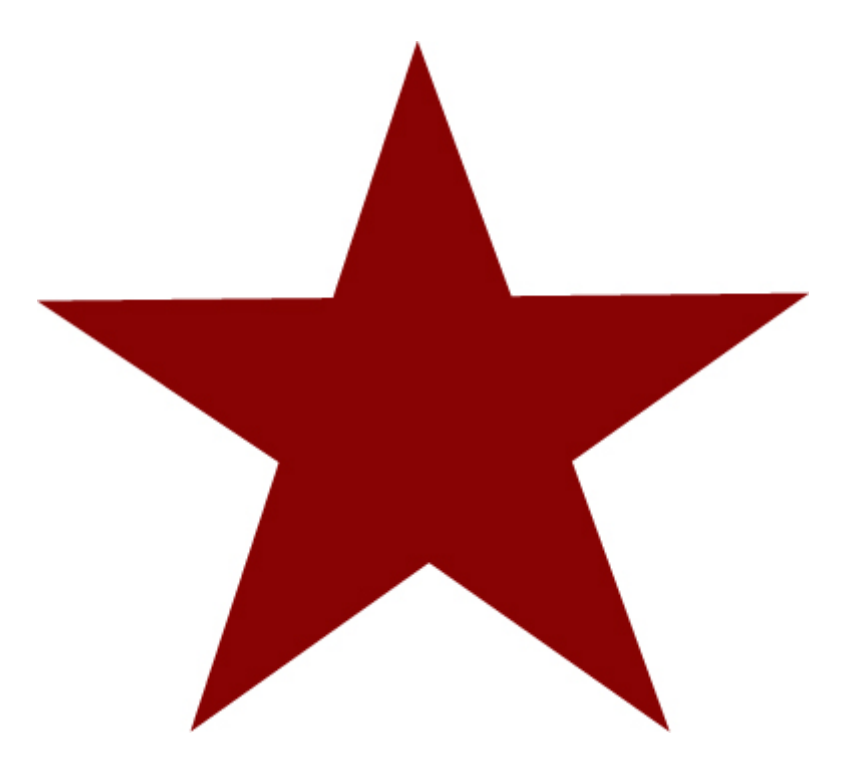

Use the Pen Tool (P) again to draw the shape shown in figure 4 inside our star. Fill this new object with bright red colour.

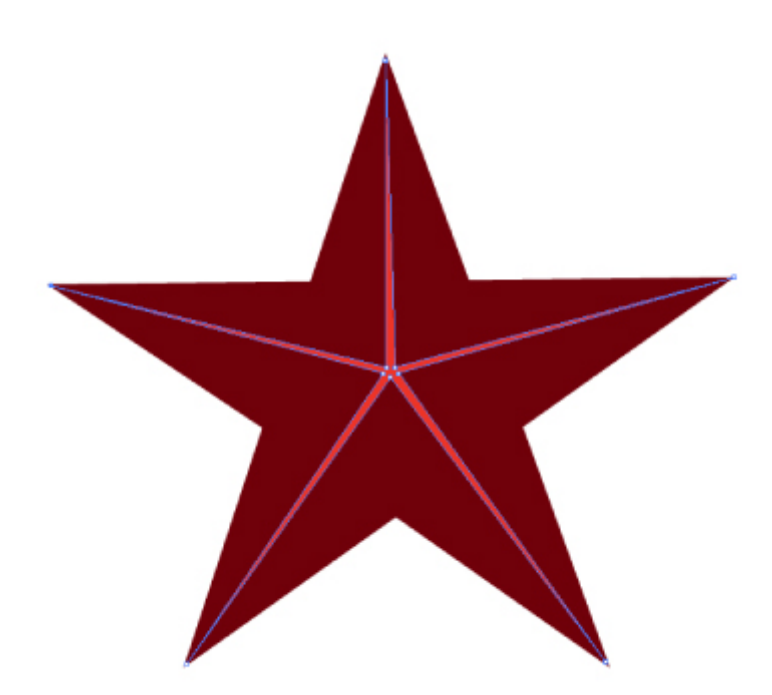

Open the options dialog of the Blend Tool (Object/Blend/Blend Options...) and set Specified Steps to 3

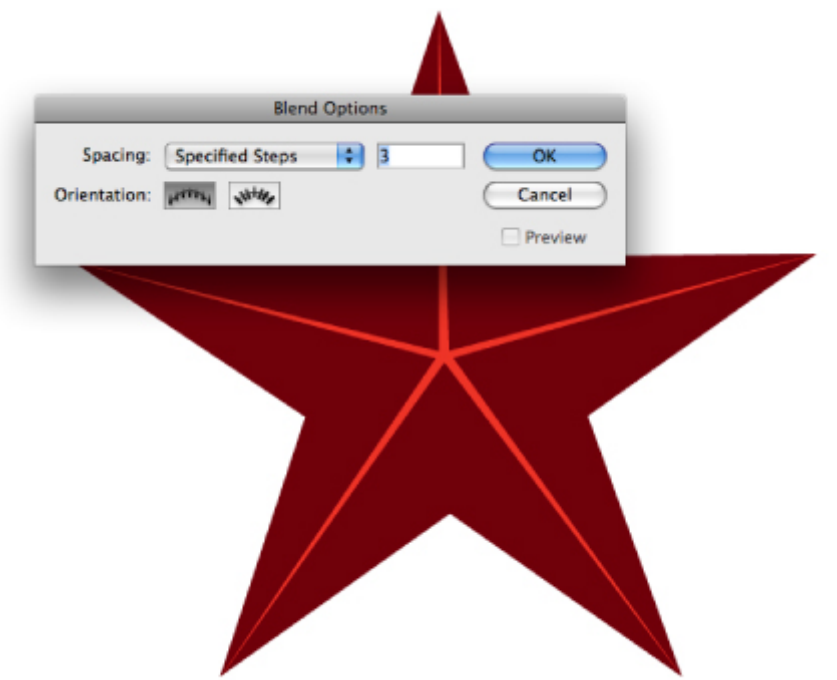

Keep the selection and apply the Blend Tool (Alt+Ctrl/Cmd+B or Object/Blend/Make)

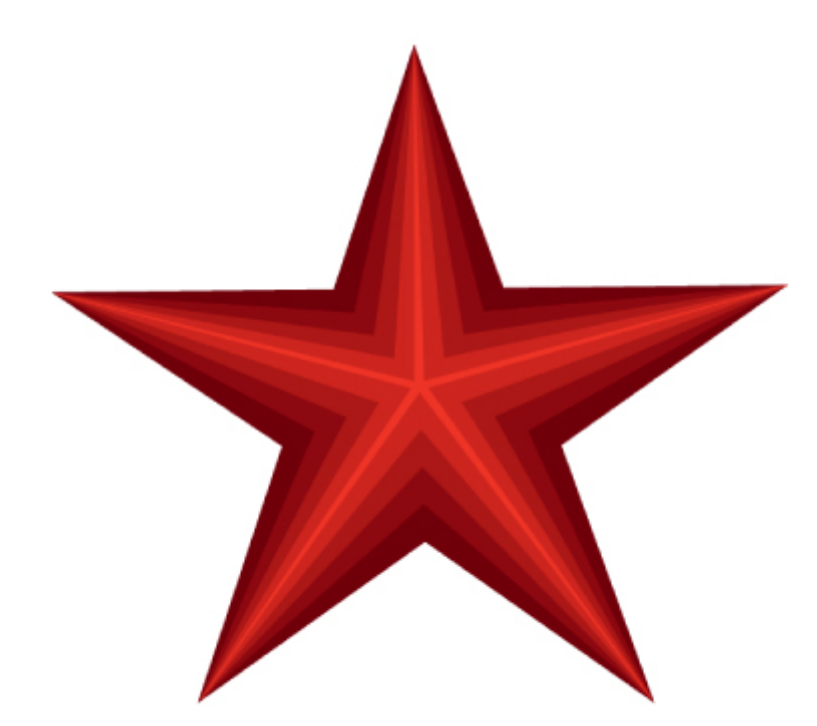

### 3.Adding the frame

Copy the star that was created in step 1 (Ctrl/Cmd+C) and Paste to Front (Ctrl/Cmd+F). Make the background star slightly larger and set Horisontal and Vertical Align Center. Fill the background star with dark green, and the front one with light yellow colour

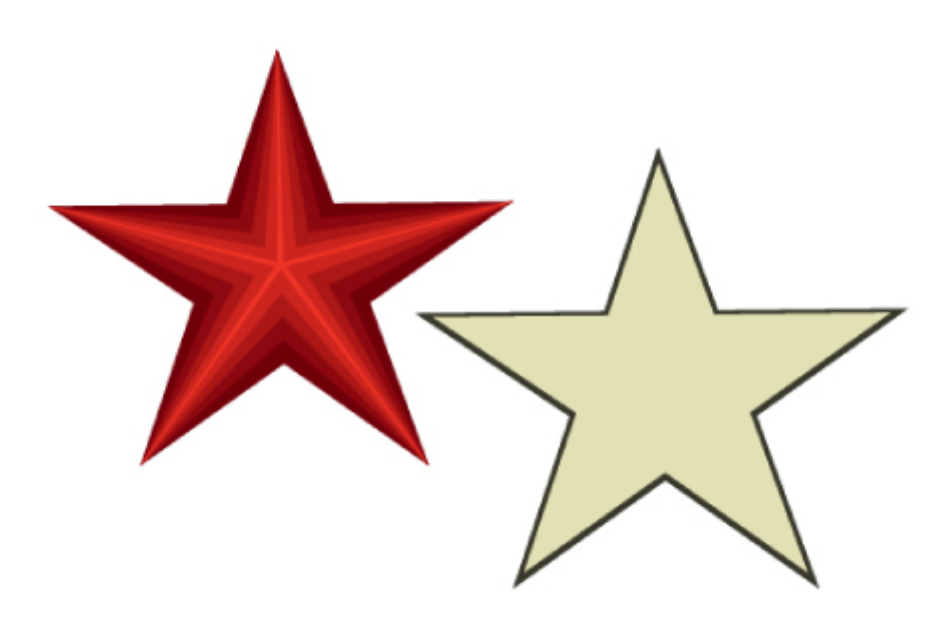

Select both green and yellow objects and apply the Blend Tool (Alt+Ctrl/Cmd+B or Object/Blend/Make).< Put the result under the red star

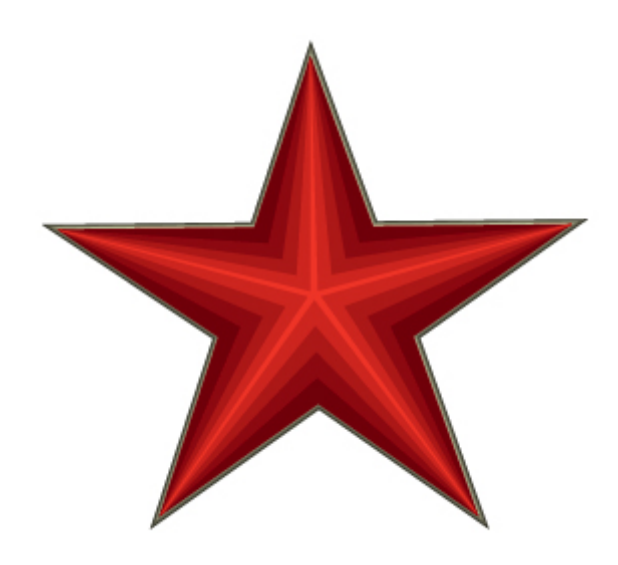

## 4.Adding lighting and volume

Draw triangles as shown on figure 9. Fill it with light yellow in the illuminated areas and apply transparency mode Lighten= 30 % (Window Transparency Shift+Ctrl/Cmd+F10). Fill the shadows with dark red and set the transparency modeMultiply = 40 % for them.

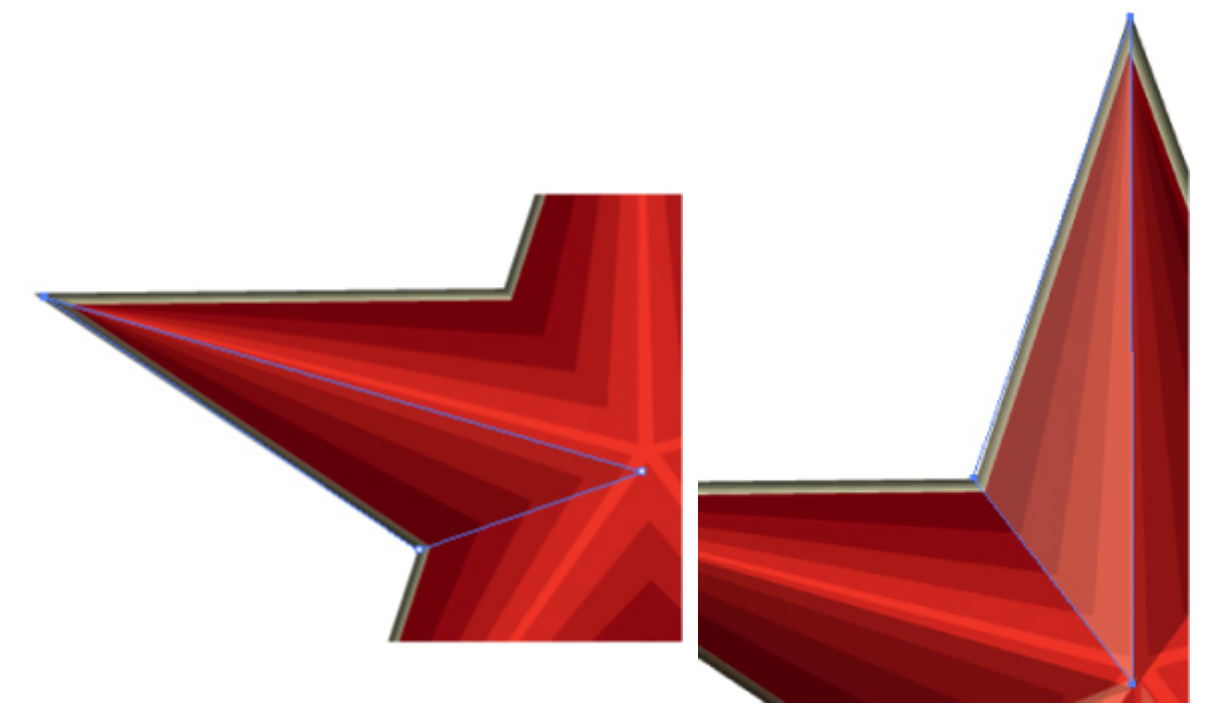

The star is ready!

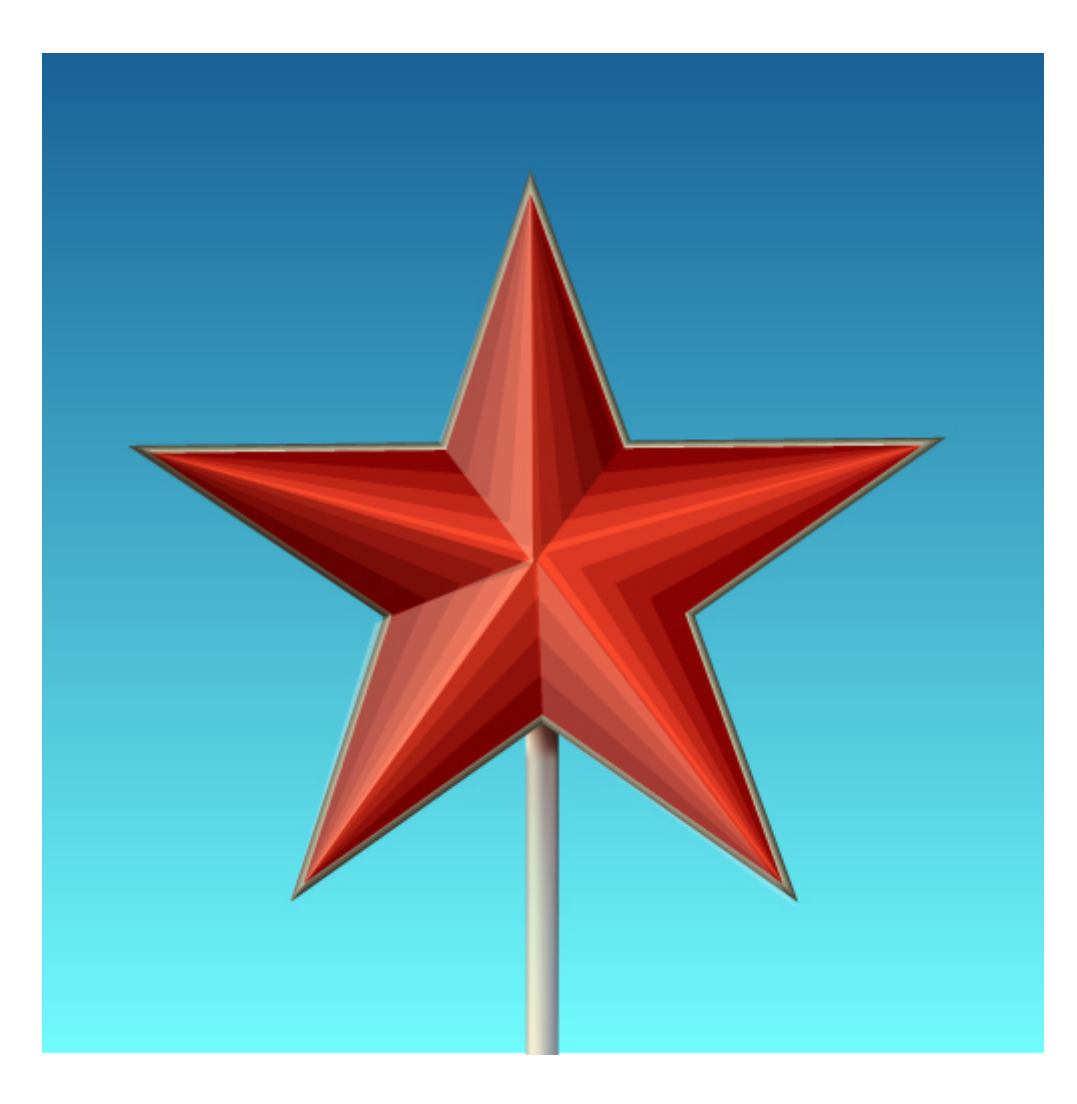